## **Vragenlijst invullen via mijnmaartenskliniek webversie**

Deze handleiding geeft u een stap voor stap uitleg over hoe u een vrangelijst invult via mijnmaartenskliniek. Door deze stappen te volgen, wordt het voor u makkelijk om de vragenlijst zelfstandig in te vullen.

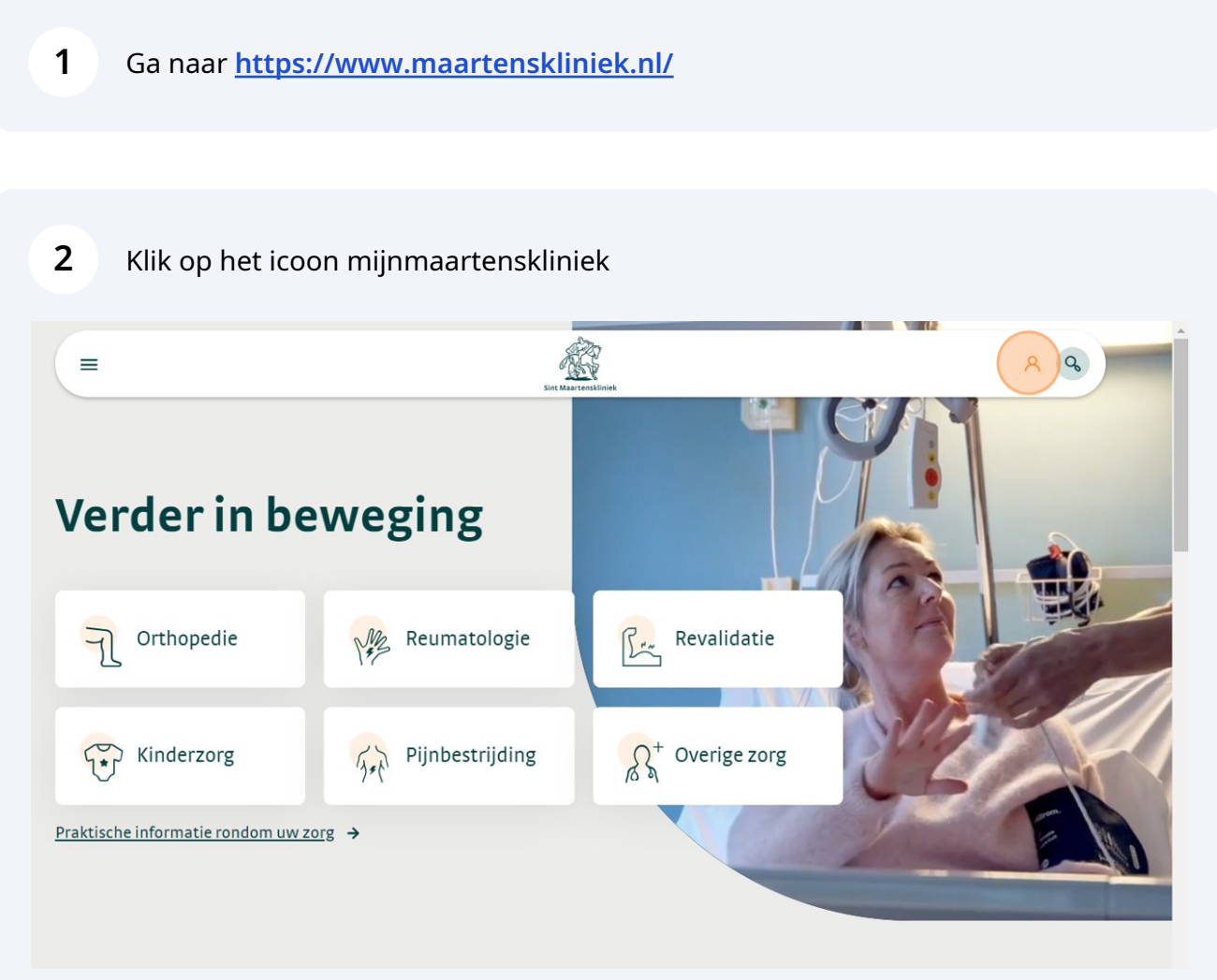

**3** Klik op "Inloggen in mijnmaartenskliniek"

### Mijnmaartenskliniek

Via mijnmaartenskliniek heeft u op een veilige manier toegang tot uw medisch dossier. U kunt bijvoorbeeld uw geplande afspraken bekijken en maken en uw uitslagen inzien. Wij breiden mijnmaartenskliniek steeds verder uit. Dus u kunt steeds meer zaken in mijnmaartenskliniek vinden en regelen.

Inloggen in mijnmaartenskliniek

U krijgt toegang tot mijnmaartenskliniek door in te loggen met DigiD. Hiervoor moet u wel bekend zijn als patiënt bij ons.

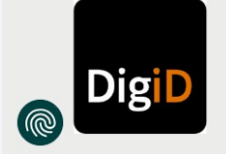

#### **4** Klik op het DigiD logo om verder te gaan

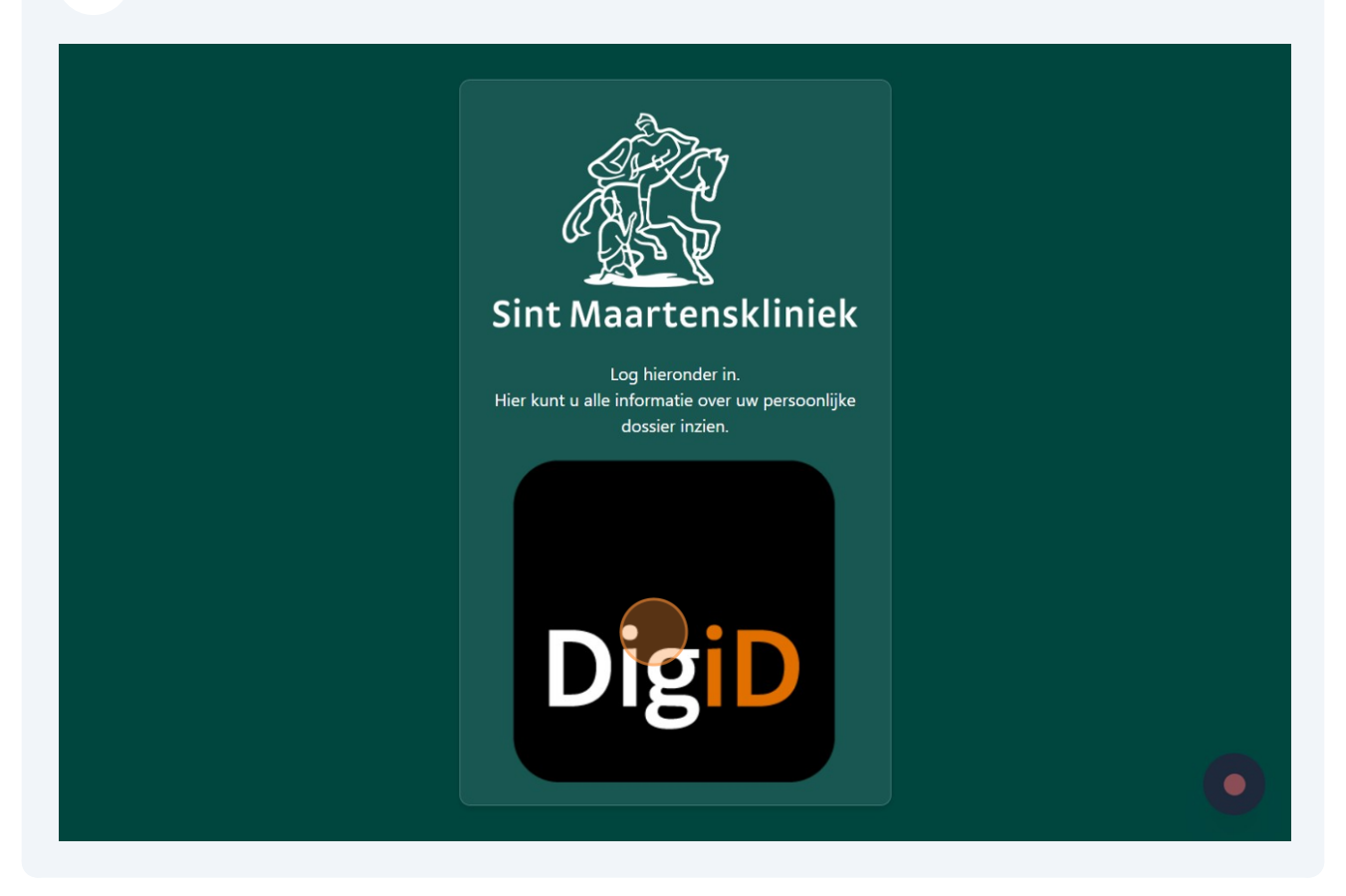

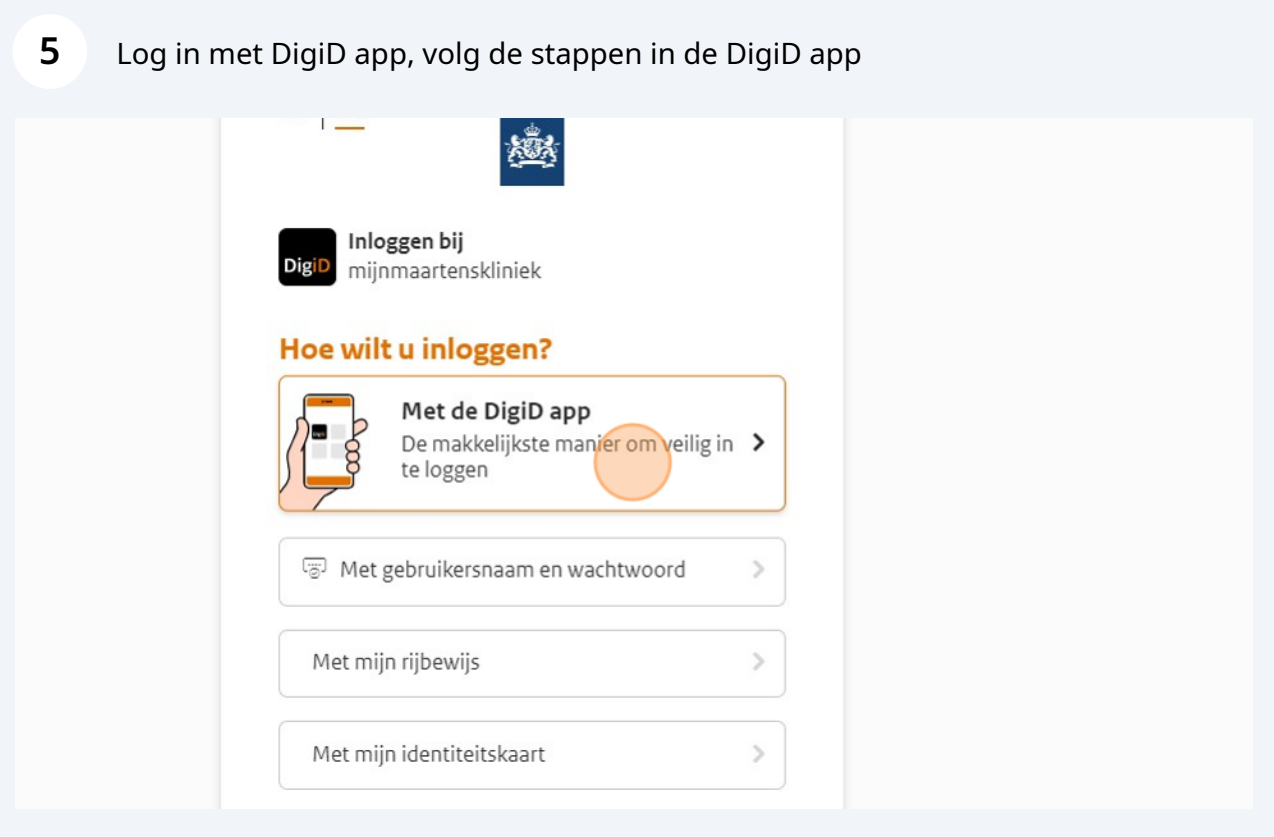

**6**

#### U bent nu ingelogd in mijnmaartenskliniek. U ziet in de feed **Actie: Vragenlijst** klaar staan. Druk op start om de vragenlijst in te vullen.

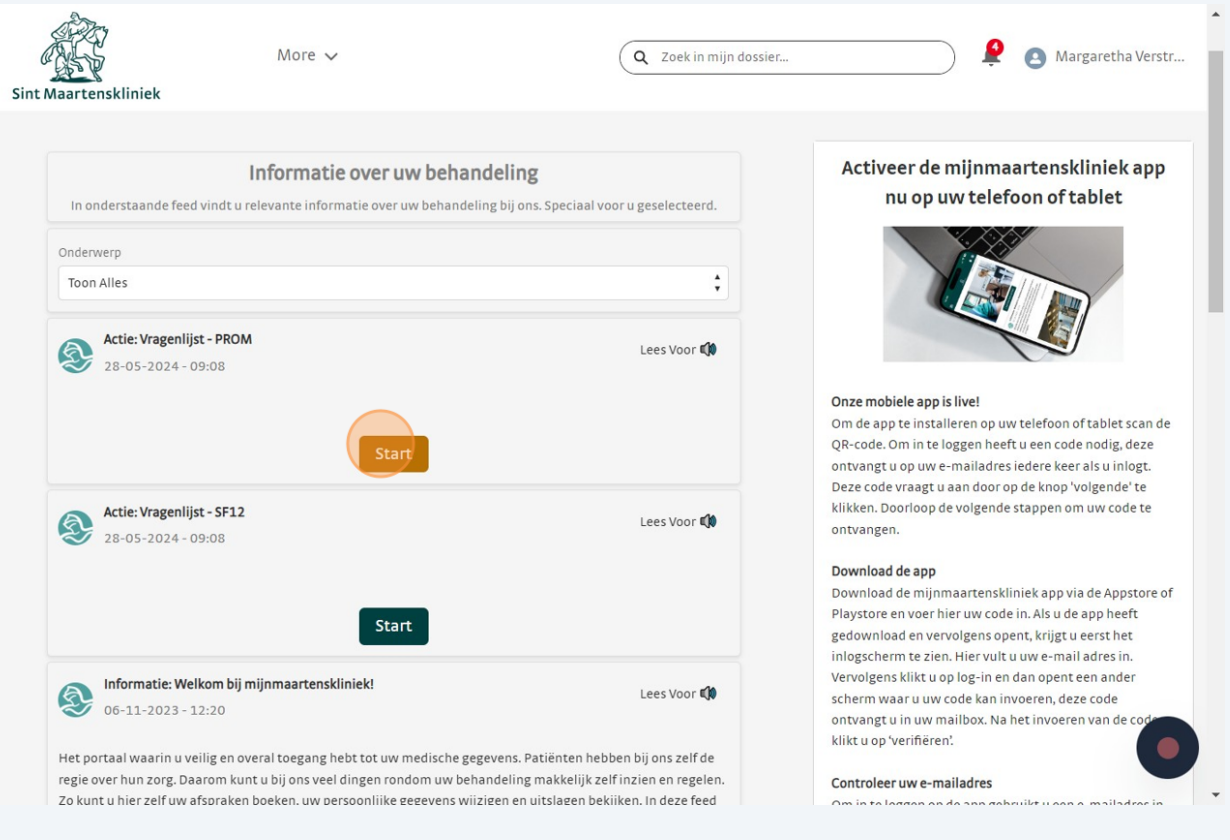

**7**

De vragenlijst opent in een nieuw scherm. U kunt tussentijds de vragenlijst opslaan en later afmaken. Als u dat niet wilt kunt u er ook voor kiezen om dit niet te doen.

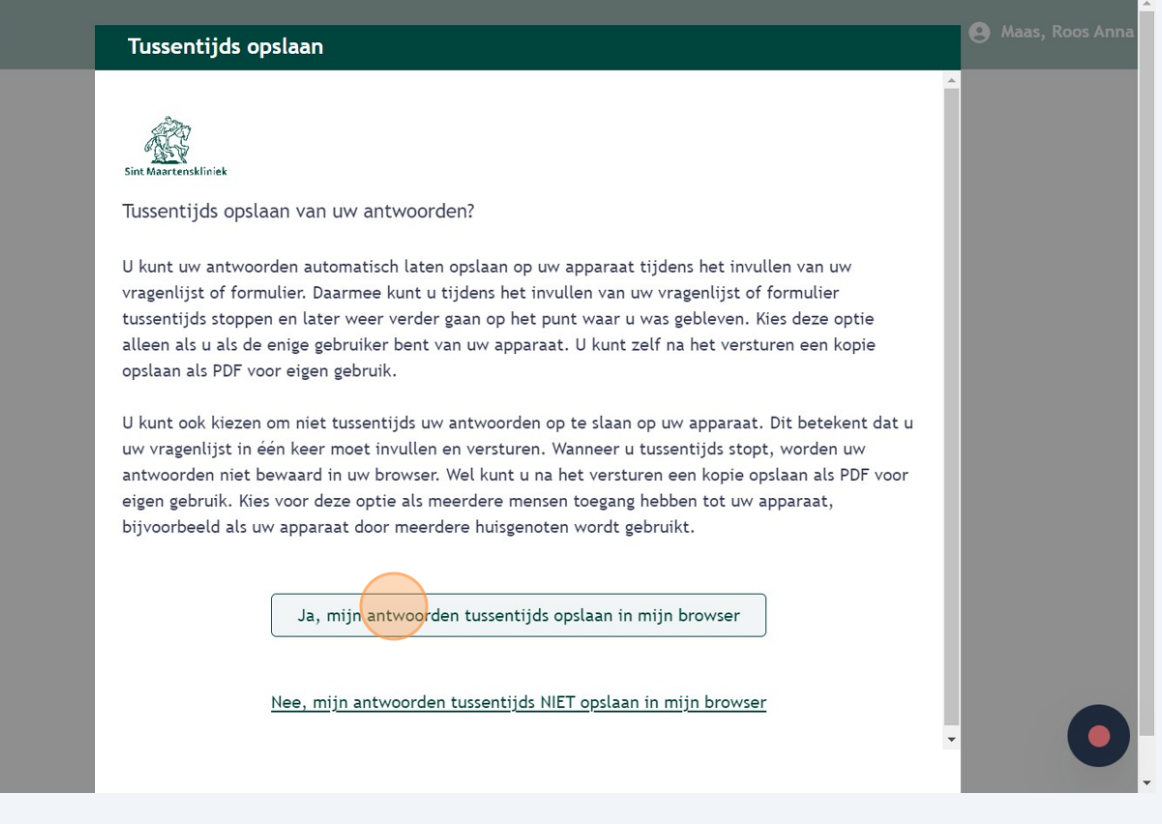

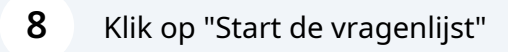

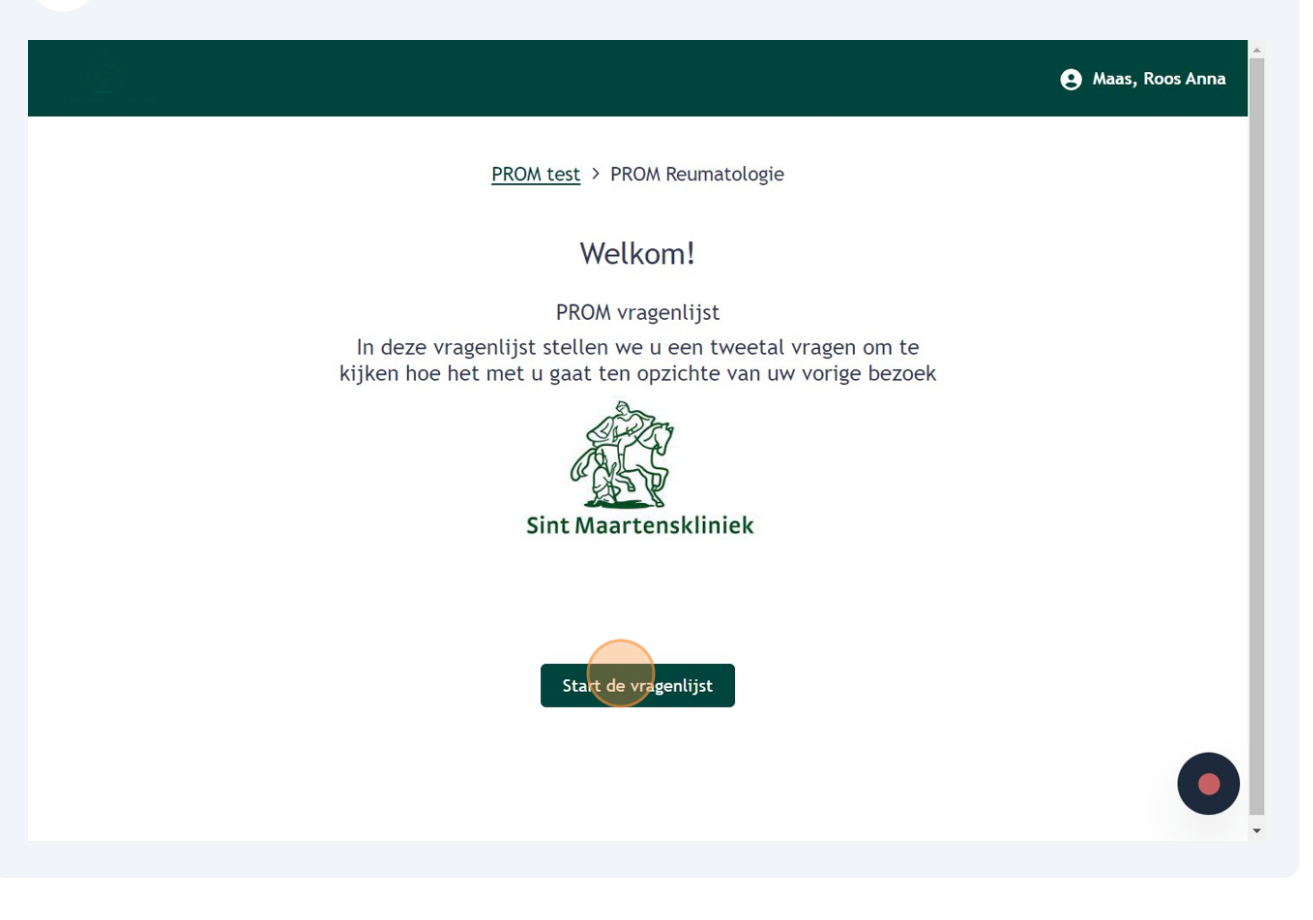

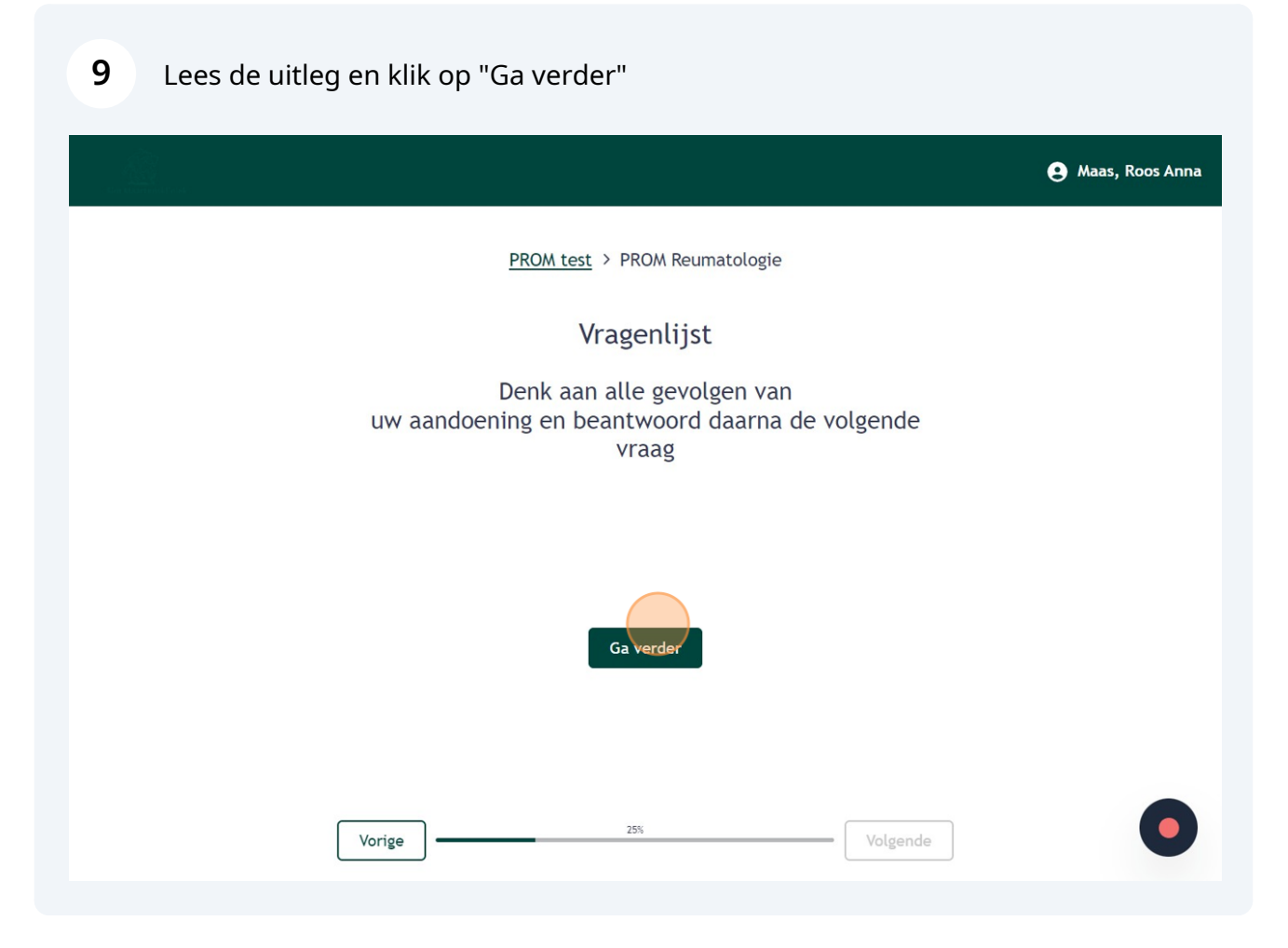

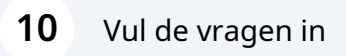

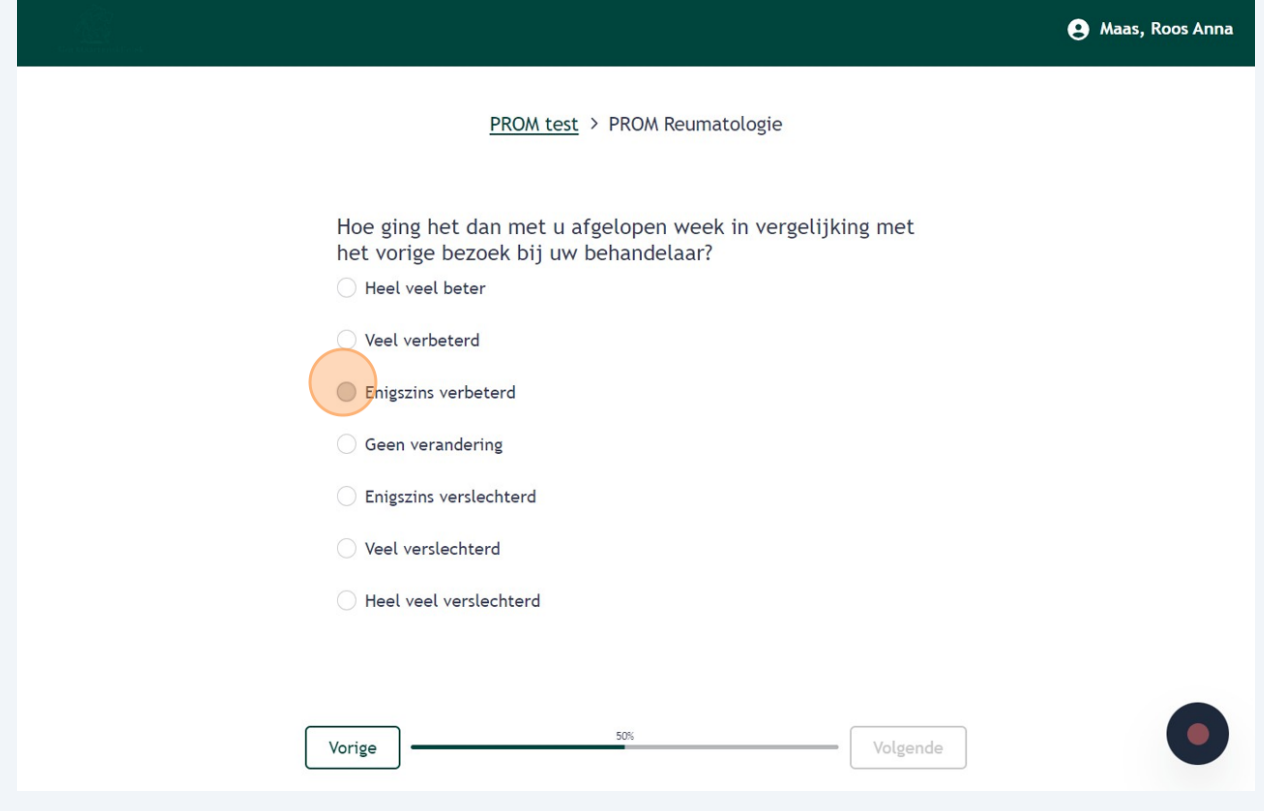

**11** Klik op 'Vorige' of 'Volgende' om door de vragenlijst heen te gaan.

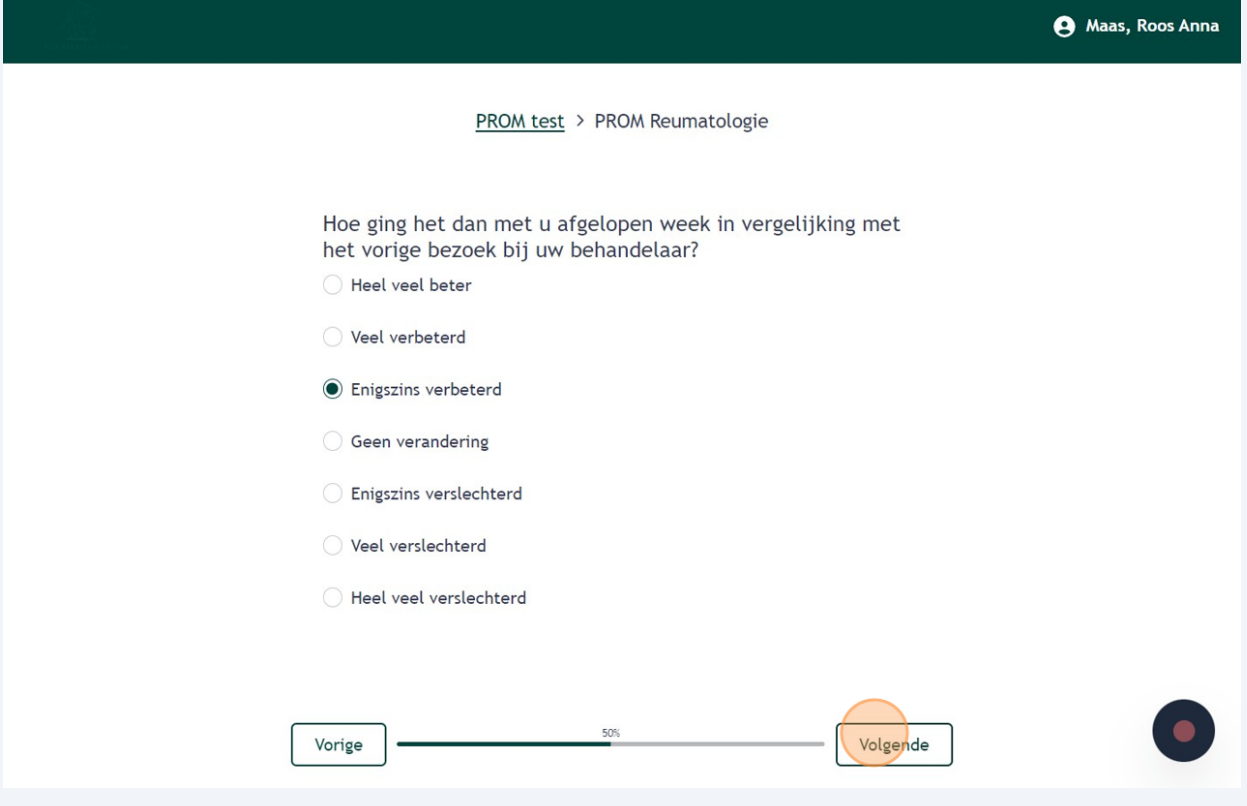

**12** Klik op 'Bevestig en verstuur' om uw ingevulde vragenlijst op te sturen.

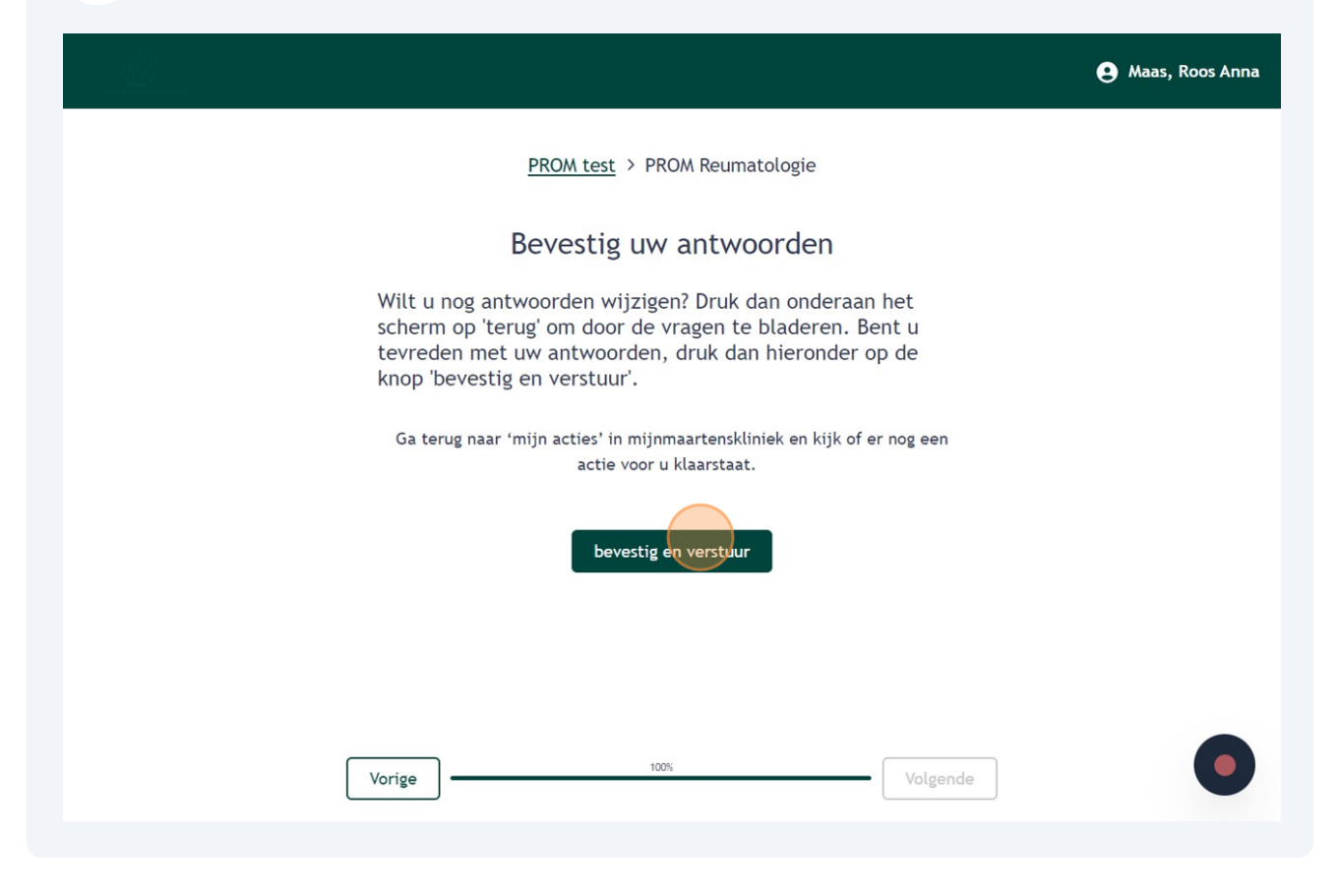

**13** Uw vragenlijst is succesvol verstuurd. U kunt eventueel de vragenlijst downloaden als pdf-bestand. Klik vervolgens op 'Sluiten'. Dan sluit het venster van de vragenlijst en komt u terug op de startpagina van uw mijnmaartenskliniek.

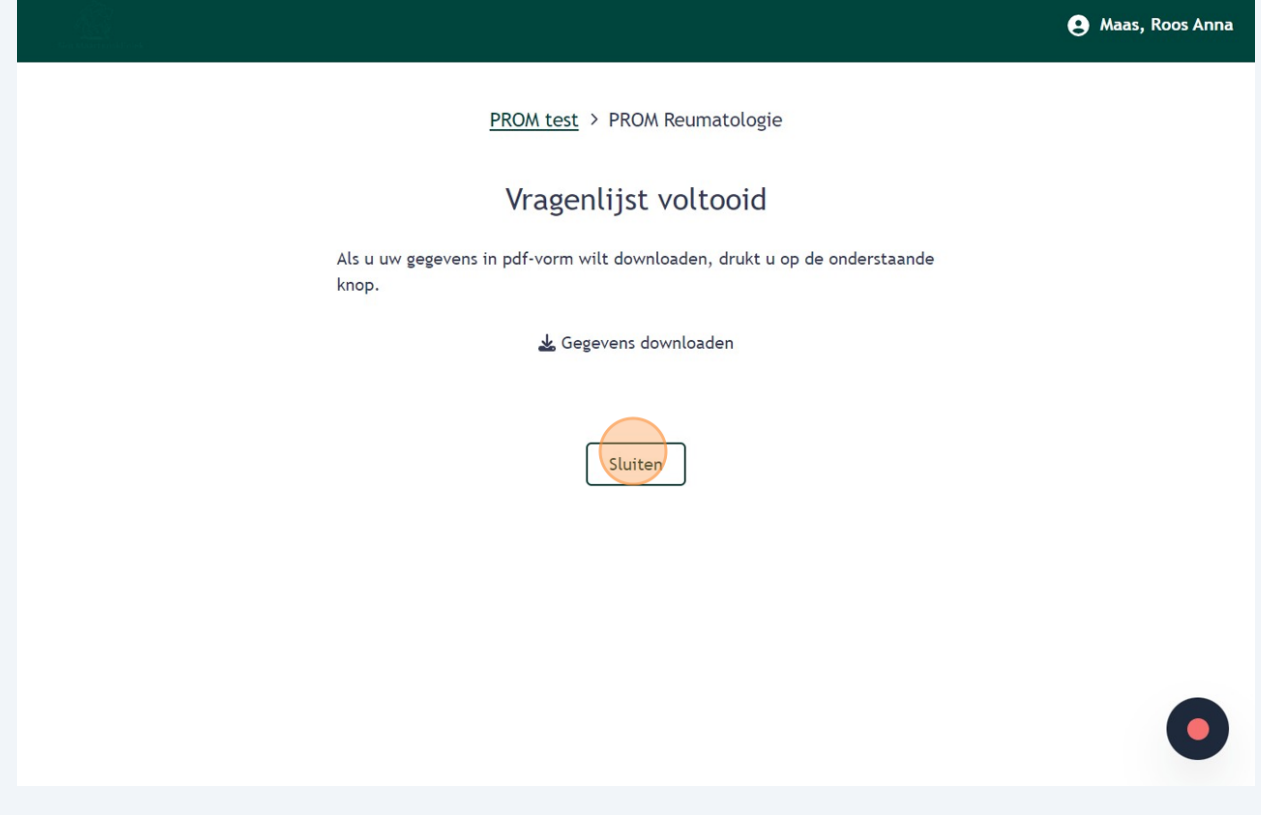

# **14** U bent terug op de startpagina van mijnmaartenskliniek. Hier kunt u zien of er nog andere acties of informatie voor u klaar staat.

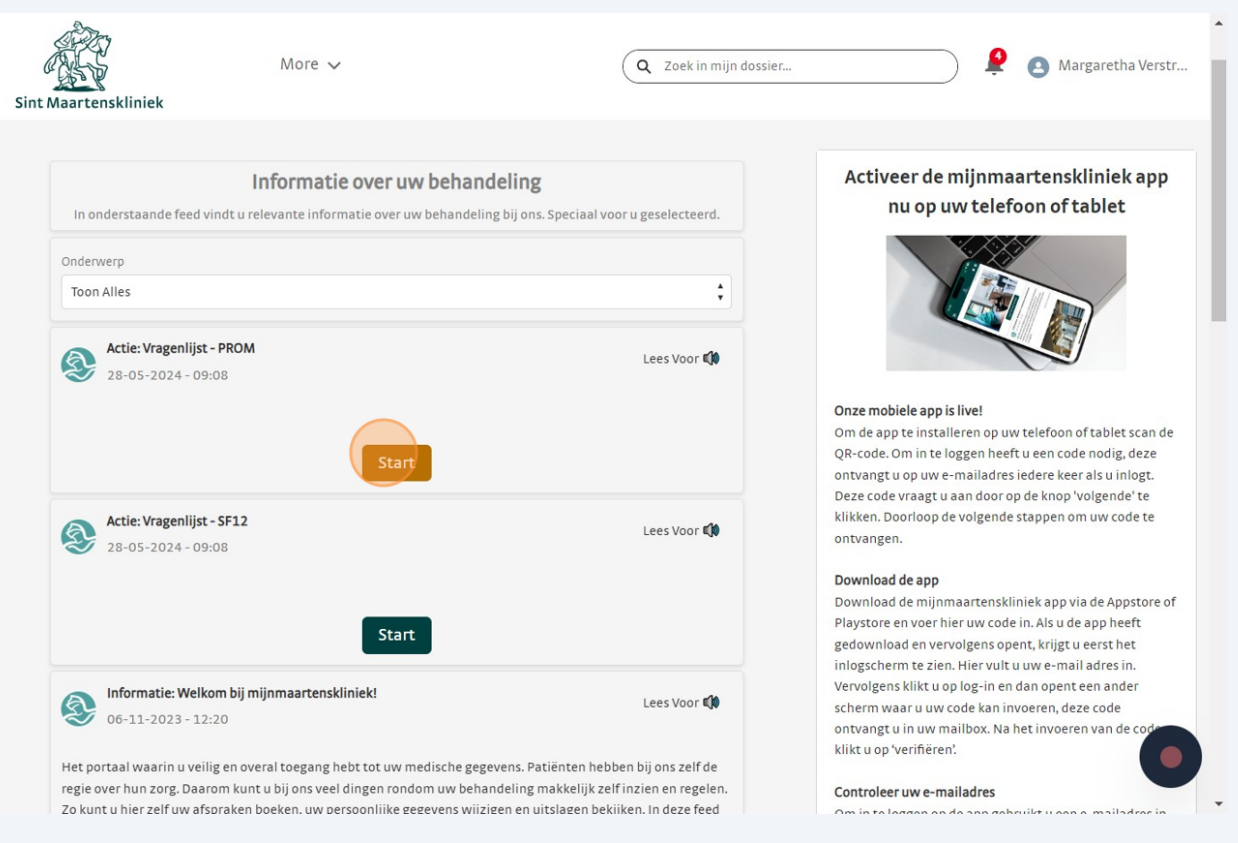